# **Registratie- en overdrachtsmodaliteiten voor de verstrekkingen betreffende de endobronchiale éénrichtingskleppen**

In punt 4.1 van de vergoedingsvoorwaarde I-§02 van de Lijst wordt verklaard dat de modaliteiten voor registratie en overdracht van de gegevens worden opgesteld door Healthdata en de Dienst voor Geneeskundige Verzorging.

De verplichting tot registratie betreft enkel de rechthebbenden die een vergoeding genieten op basis van de verstrekkingen opgenomen in de Lijst en de vergoedingsvoorwaarde I-§02.

# **1. Modaliteiten voor registratie**

# **1.1 Lokale registratie**

De verplegingsinrichting bewaart lokaal, op een manier die voldoet aan de Belgische en Europese privacywetgeving, alle gegevens vermeld in de formulieren I-Form-I-01, I-Form-I-02 en I-Form-I-03. Het formaat waarin elke individuele parameter opgeslagen moet worden en, in voorkomend geval, de verschillende waarden zijn vermeld in bijlage 1.

# **1.2 Registratie bij Healthdata**

De verplegingsinrichting maakt jaarlijks tegen uiterlijk 30 april (jaar x) alle gegevens van implantaties, vervangingen en follow-ups uitgevoerd in de periode tussen 1 februari (jaar x-1) en 31 januari (jaar x) over naar Healthdata.

# 1.2.1 Uitzondering voor de gegevens van 1 februari 2020 tot en met 31 januari 2022.

Doordat het register niet in productie is gegaan op 1 februari 2022 konden de gegevens betreffende de primo-implantaties, vervangingen en follow-ups uitgevoerd tussen 1 februari 2020 en 31 januari 2022 niet geregistreerd worden vanaf 1 februari 2022. De registratietermijn voor aanmelding werd aanvankelijk met een jaar verlengd en wordt nu met 6 manden verlengd. Concreet wil dit zeggen dat de gegevens betreffende primo-implantaties, vervangingen en follow-ups uitgevoerd tussen 1 februari 2020 en 31 januari 2022 geregistreerd dienen te worden tegen uiterlijk 31 oktober 2022.

# **1.3 Registratiemogelijkheden via Healthdata**

Er zijn drie manieren om de gegevens te registreren via het systeem Healthdata: manuele registratie, CSV-upload of system-to-system.

# 1.3.1 Manuele registratie

Het register werd ontwikkeld in de nieuwe architectuur van Healthdata HD4DP2.0. De ziekenhuizen die deze nieuwe versie reeds lokaal hebben geïnstalleerd, dienen deze lokale HD4DP2.0 te gebruiken. Degene die de nieuwe versie nog niet geïnstalleerd hebben, kunnen de online webversie van HD4DP2.0 gebruiken (https://hd4dp.healthdata.be/).

Voordat de gebruiker zich de eerste keer verbindt met het register dient hij toegang tot het register te vragen aan de HD4DP-beheerder of, in voorkomend geval, aan Healthdata indien hij het systeem Healthdata nog nooit gebruikt heeft.

Wanneer de gebruiker op Healthdata is aangemeld, klikt hij op het programma "Qermid – Pneumologie" en kiest vervolgens het register "Endobronchiale kleppen". Als het register niet verschijnt, moet de gebruiker zijn HD4DP-beheerder contacteren.

#### *Keuze van het type registratie*

Om een nieuwe registratie te creëren moet de gebruiker eerst het type registratie selecteren:

- Primo-implantatie: Eerste implantatie van endobronchiale éénrichtingskleppen
- Vervanging: Vervanging van één of meerdere endobronchiale éénrichtingskleppen
- Follow-up: Opvolging van een patiënt geïmplanteerd met endobronchiale éénrichtingskleppen

Na het type registratie te hebben gekozen, dient de gebruiker op de meest recente versie te klikken.

#### *Aanmaken/wijzigen van een registratie*

Na de selectie van het type registratie klikt de gebruiker op "Nieuwe registratie".

Om een bestaande registratie te vervolledigen: klik op de overeenkomstige lijn in de tabel waarin alle bestaande registraties zijn opgenomen.

Op elk moment kan de gebruiker de gegevens bewaren via de knop "Opslaan", kan hij de registratie verlaten en er later naar terugkeren.

#### *Validatie van een registratie*

Wanneer alle verplichte gegevens zijn ingegeven, kan de arts-specialist in de cardiologie of een van de administratieve medewerkers de gegevens valideren door op "Verstuur" te klikken.

Wanneer de gegevens gevalideerd zijn, worden ze verstuurd naar Healthdata. Een registratie die werd gevalideerd heeft niet langer de status "Open" maar de status "In transit" en vervolgens "Verstuurd".

#### *Correctie van een registratie*

Om een aanvraag te corrigeren die reeds naar Healthdata werd verstuurd, gelieve contact op te nemen met hun helpdesk door een mail te sturen naar support.healthdata@sciensano.be.

# 1.3.2 CSV upload

Een registratie via het uploaden van een CSV-bestand is mogelijk. Meer informatie over:

- De te registeren gegevens en de technische waardes in bijlage 1
- De manier om een CSV-bestand te uploaden in bijlage 2

Voor een buitenlandse patiënt zonder rijksregisternummer dient het veld leeg te blijven. Na verzending zal Healthdata voor deze patiënt een pseudocode genereren op basis van de geboortedatum, het geslacht, de naam en de voornaam.

#### 1.3.3 System-to-system

Een system-to-system, waarbij gegevens van het primaire systeem van het ziekenhuis naar Healthdata worden verzonden, wordt momenteel ontwikkeld. De praktische informatie zal later gecommuniceerd worden.

# **2. De overdrachtsmodaliteiten**

#### **2.1 Overdracht van de gegevens aan Healthdata/Healthstat**

De gegevens van de registraties worden doorgestuurd naar Healthdata/Healthstat. Deze worden gecodeerd op het niveau van de patiënt.

#### **2.2 Overdracht aan de verzekeringsinstellingen**

Momenteel niet van toepassing

#### **2.3 Overdacht aan de wetenschappelijke vereniging**

De BeRS (Belgian Respiratory Society) krijgt via Healthdata/Healthstat toegang tot de gecodeerde gegevens.

#### **2.4 Overdracht aan de Commissie**

De beheerders van de medische gegevens van de Medische directie van de Dienst voor Geneeskundige Verzorging van het RIZIV hebben via Healthdata/Healthstat toegang tot de gecodeerde gegevens.

# **HOW TO UPLOAD ENDOBRONCHIAL VALVE DATA WITH SFTP**

# **1. Objective and Purpose**

The procedure explains how to use the SFTP connection to upload files from Endobronchial valve registrations

# **2. Definitions and Abbreviations**

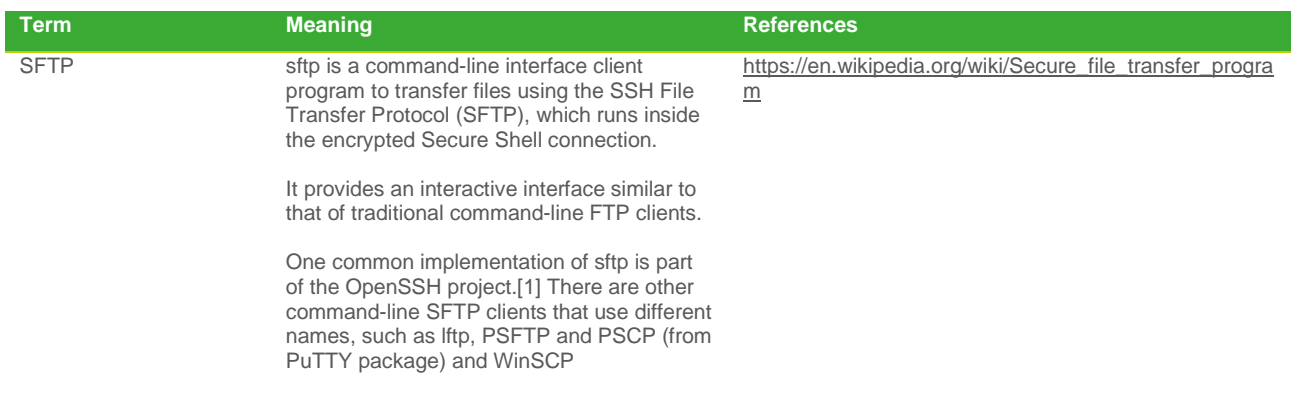

# **3. Procedure**

These are the major steps to take in order to complete this procedure:

- 1. First you need an FTP client to be installed on the computer. For this example we will use WinSCP as software to do the upload. This is a free FTP software that can be downloaded from the official website https://winscp.net/eng/download.php.
- 2. An IP address, port number, username and password is required to make the connection tot the server where the upload will be done. You can request this by emailing to support.healthdata@sciensano.be. Please do not forget to mention why you need an SFTP account.
- 3. Destination for the transfer. This will be like "/data/csv/Orgnizationname", depending on the organization.

STEP 1: Making connection to the SFTP server

1. Install the software WinSCP and follow the installation instructions

2. Once the installation is complete, the application can be started.

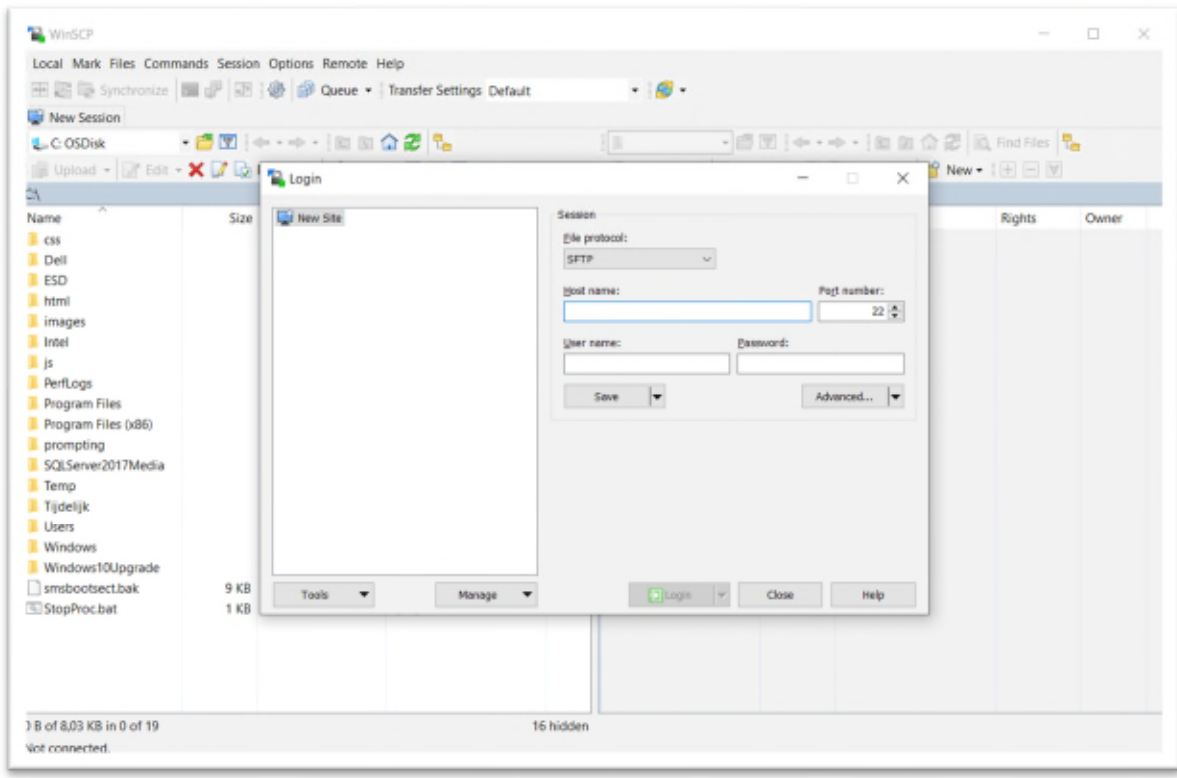

- 3. Pease choose SFTP for the File Protocol
- 4. Hostname = *to be requested*
- *5.* Port number = *to be requested*
- *6.* Username = *to be requested*
- 7. Password = *to be requested*
- 8. Once you have entered all required information, please click on the save button Next window will appear and give an appropriate name and a shortcut on the desktop can be selected as well.

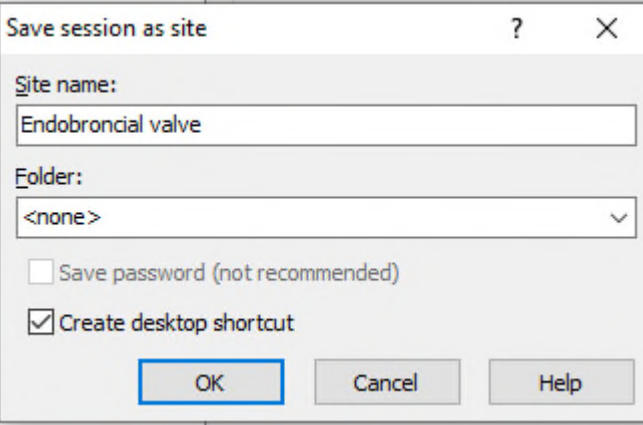

- 9. This concludes the installation of the software and the configuration of the first step.
- 10. Double click on the file you have saved to start the connection.

STEP 2: How to do the upload once you are connected to the SFTP server.

1. Once the connection has been made you will see a similar window

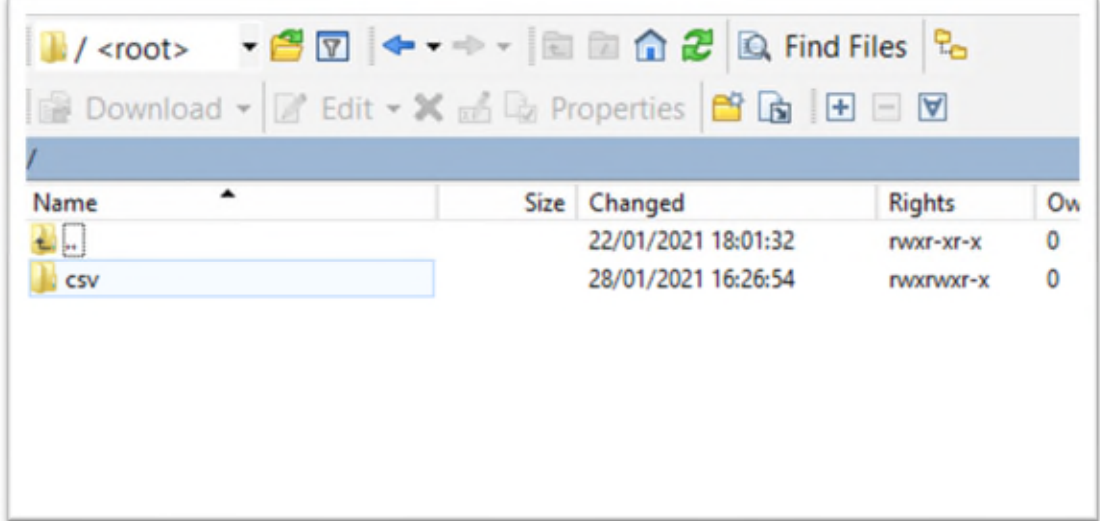

Please double click on CSV to enter the area where the uploads must be placed.

2. For Endobronchial valve please choose Endobronchialvalve-4 and double click to open this folder.

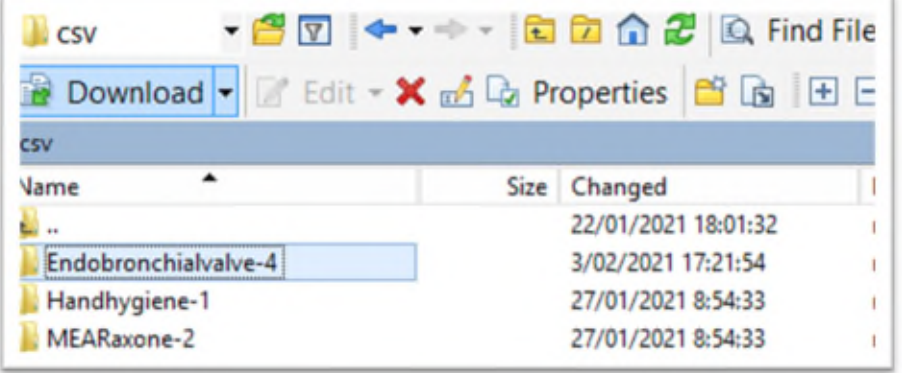

3. Select the subsection you need for the upload. In this example we will use "dcd-9-v-1-primoImplantation"

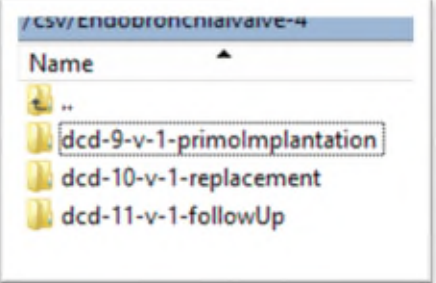

4. Open the folder "dcd-9-v-1-primoImplantation"

In the left window, you can now select the files you want to upload to the Primo Implantation CSV upload folder.

Drag & Drop the files into the right window

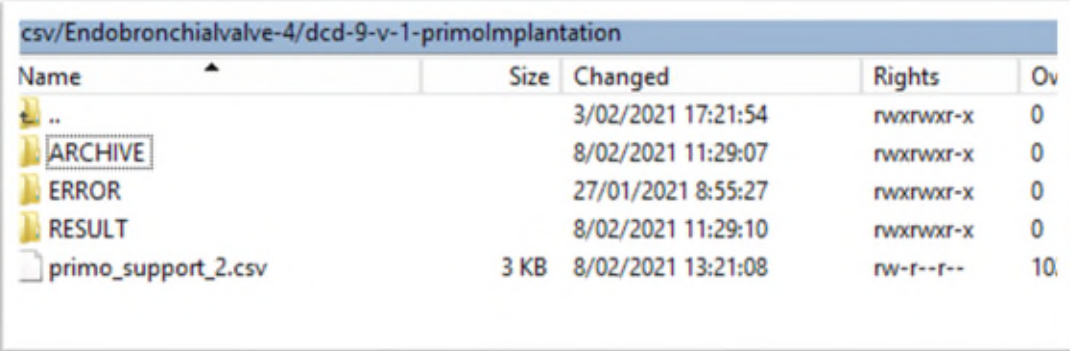

An automatic system will pick the files up and send them Once this is done, the CSV files will arrive.

The time the system will pick up the files varies and can take a few minutes.

5. If the CSV upload has been successful, the CSV will be shown in the Archive folder

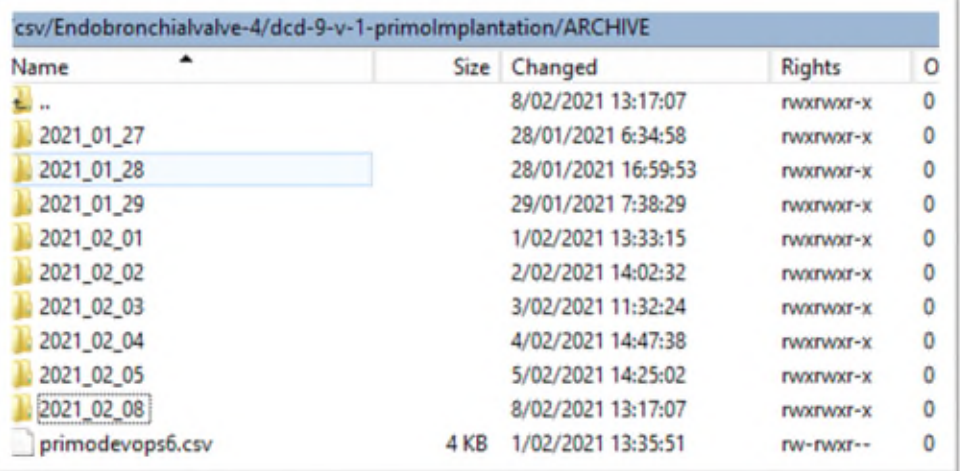

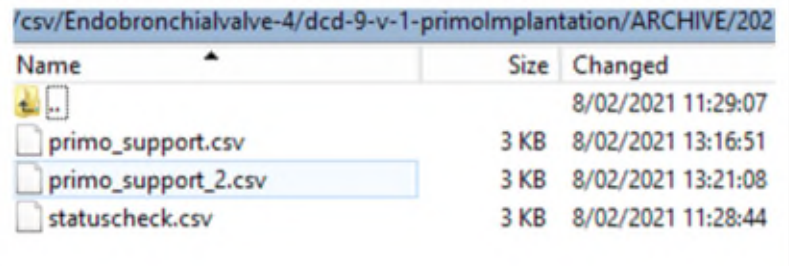

6. In the folder Result, the uploaded CSV will be visible as well when the file has been picked up by our system.

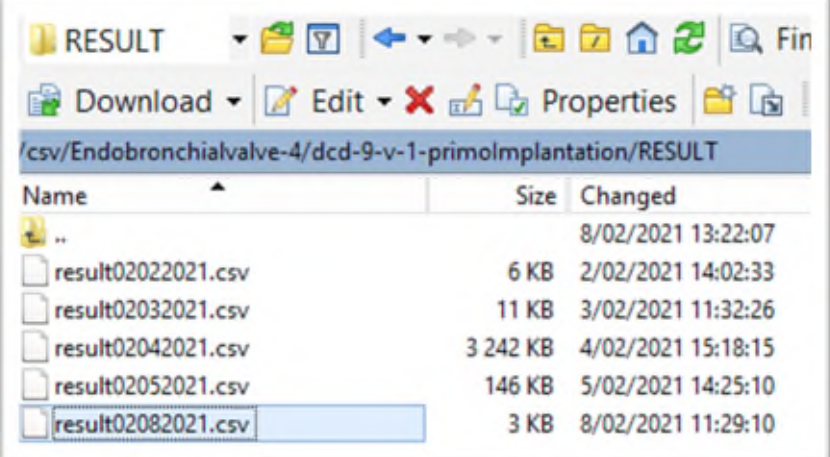

7. Your upload has been completed